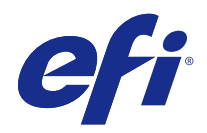

# Booklet Maker

© 2014 Electronics For Imaging. La información de esta publicación está cubierta por los Avisos legales para este producto.

# Contenido

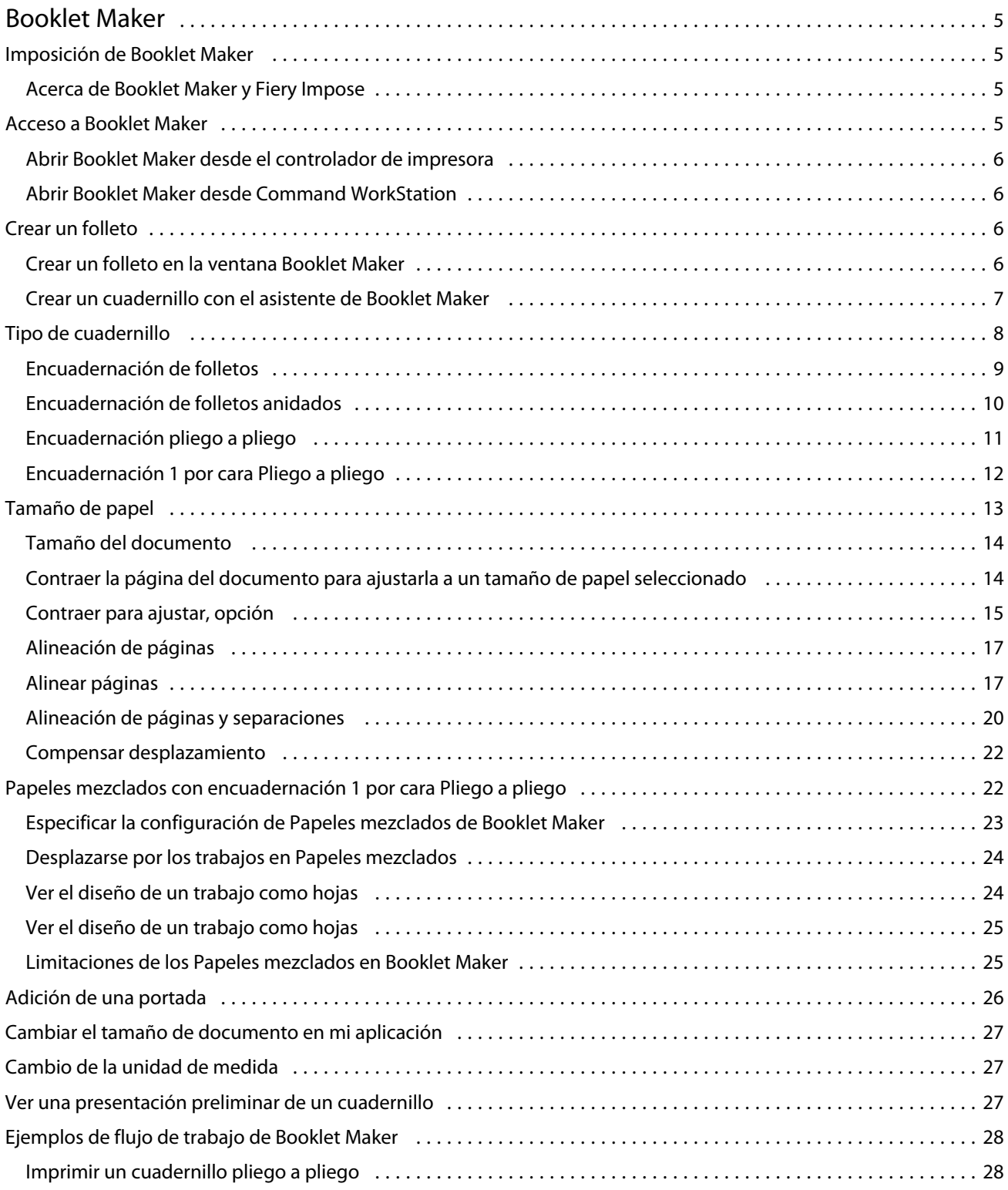

#### Booklet Maker Contenido 4

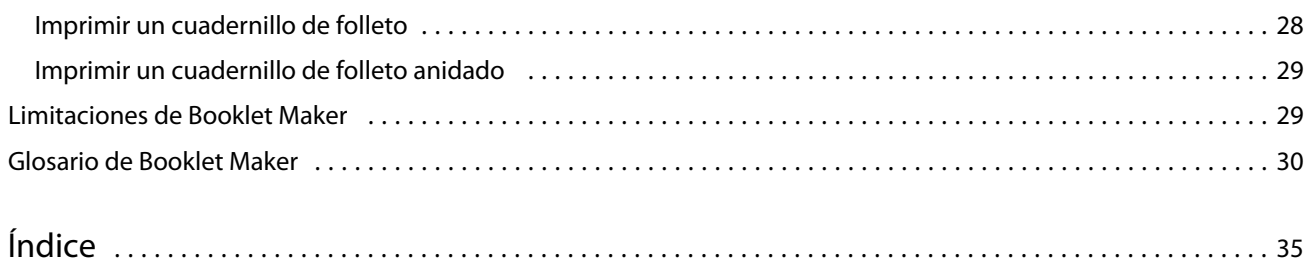

# <span id="page-4-0"></span>Booklet Maker

# Imposición de Booklet Maker

Booklet Maker es una característica de imposición que permite imprimir varias páginas de un trabajo de impresión con un estilo de cuadernillo sin tener que utilizar programas de imposición más avanzados.

*La imposición* es el proceso de imprimir múltiples páginas en una sola hoja de papel. Al plegar las hojas con imposición para unirlas como signaturas, las páginas se suceden en el orden secuencial o de lectura.

Booklet Maker ha sido diseñado para la imposición de 2 por cara, que impone cuatro páginas individuales de su documento en cada hoja impresa que se imprime a dos caras, donde dos páginas del documento se imprimen en cada una cara de una sola hoja de papel. Es capaz de añadir imposiciones a trabajos provenientes de prácticamente cualquier aplicación.

El orden en el que las páginas se colocan en la imposición depende del método de encuadernación que seleccione.

Puede abrir Booklet Maker desde el controlador o desde las Propiedades del trabajo en Command WorkStation. Puede trabajar con Booklet Maker de dos maneras:

- **•** Uso del asistente de Booklet Maker: Recomendado para usuarios sin experiencia o principiantes
- **•** Especificación de los valores en la ventana principal de Booklet Maker: Recomendado para usuarios con experiencia o avanzados

Esta Ayuda describe los diseños de imposición 2 por cara. Si su copier/printer cuenta con un terminador avanzado, como por ejemplo un Encuadernador pliego a pliego, consulte *Impresión*, que es parte del conjunto de documentación del usuario, para ver más opciones.

# **Acerca de Booklet Maker y Fiery Impose**

Los valores de Booklet Maker se admiten en Fiery Impose. Puede abrir un trabajo con los valores de Booklet Maker en Fiery Impose para ver una presentación preliminar del diseño de imposición o para realizar más modificaciones en el diseño de imposición, si es necesario.

Fiery Impose convierte y correlaciona todos los valores de Booklet Maker en comandos de Fiery Impose. Cuando un trabajo con Booklet Maker se ha editado en Fiery Impose, el trabajo ya no puede editarse en Booklet Maker. Fiery Impose ofrece más valores que Booklet Maker y no pueden correlacionarse hacia atrás.

**Nota:** Para poder usar todas las funciones de Fiery Impose, debe tener una licencia activa para la aplicación. De lo contrario, Fiery Impose sólo está disponible en el modo demo, lo que significa que los trabajos se guardan con una marca de agua.

Para obtener más información acerca de Fiery Impose, consulte la Ayuda de Fiery Impose.

# <span id="page-5-0"></span>Acceso a Booklet Maker

Puede abrir Booklet Maker desde el controlador o desde las Propiedades del trabajo en Command WorkStation.

## **Abrir Booklet Maker desde el controlador de impresora**

Acceso Booklet Maker desde la pestaña Diseño del controlador de impresora del Fiery Server.

- **1** En su aplicación, seleccione Archivo > Imprimir y seleccione el Fiery Server en la lista de impresoras.
	- **•** En Windows, haga clic Propiedades.
	- **•** En Mac OS, seleccione Características del Fiery en la lista desplegable.
- **2** Realice una de las siguientes acciones:
	- **•** En Windows, seleccione la pestaña Impresión Fiery.
	- **•** En Mac OS, haga clic en Todas las propiedades en el panel Acceso rápido.
- **3** Haga clic en la pestaña Diseño y seleccione la opción Cuadernillo.

## **Abrir Booklet Maker desde Command WorkStation**

Acceso Booklet Maker desde la ventana Propiedades del trabajo de Command WorkStation.

- **1** Haga doble clic en su trabajo de impresión en la lista de trabajos En espera del Centro de trabajos, o haga clic con el botón derecho (Windows) o haga clic mientras mantiene pulsado Ctrl (Mac OS) en el trabajo y seleccione Propiedades en el menú Acciones.
- **2** Seleccione la pestaña Diseño de la ventana Propiedades del trabajo.
- **3** Seleccione la opción Cuadernillo.

# Crear un folleto

Al seleccionar Cuadernillo en la pestaña Diseño de las Propiedades del trabajo (en Command WorkStation) o el controlador de impresora, Booklet Maker muestra dinámicamente todos los controles aplicables a la creación de un cuadernillo. Puede utilizar la ventana principal de Booklet Maker o el asistente de Booklet Maker, que muestra imágenes de cada paso, para completar el proceso.

## **Crear un folleto en la ventana Booklet Maker**

Si no desea utilizar el asistente, puede crear un cuadernillo seleccionado las opciones en la ventana Booklet Maker.

**1** Seleccione la pestaña Diseño de la ventana Propiedades del trabajo.

<span id="page-6-0"></span>**2** Seleccione un Tipo de cuadernillo: Folleto, Folletos anidados o Pliego a pliego.

**Nota:** Si su copier/printer está equipada con un terminador avanzado, como un Encuadernador pliego a pliego, la opción 1 por cara Pliego a pliego puede estar disponible.

- **3** Seleccione un método de encuadernación: Izquierda, Superior o Derecha.
- **4** Especificar un tamaño de papel:
	- **•** Seleccionar en Paper Catalog (si Paper Catalog se admite en el Fiery Server).
	- **•** Crear un tamaño de papel personalizado.
	- **•** Seleccione Tamaño del documento.
	- **•** Contraer las páginas del documento para ajustarlas a un tamaño de papel seleccionado.
- **5** Seleccione Alineación de páginas para reducir la escala de las páginas de su documento manteniendo la proporción del documento original.
- **6** Especifique Compensar desplazamiento, si es necesario (disponible para Folleto y Folletos anidados). Para compensar el desplazamiento, seleccione la opción adecuada para su tipo de papel:
	- **•** Normal: Seleccione esta opción para los cuadernillos que tienen un número elevado de páginas.
	- **•** Grueso: Seleccione esta opción para los cuadernillos impresos en papel grueso o pesado. Si usa una compensación para papel grueso, sigue siendo necesario especificar papel grueso o pesado en el controlador de impresora o en Propiedades del trabajo de Command WorkStation(pestaña Papel).

**Nota:** Si usa una compensación para papel grueso, sigue siendo necesario especificar papel grueso o pesado en el controlador de impresora o en Propiedades del trabajo de Command WorkStation (pestaña Papel).

**7** Especifique las opciones de portada, si seleccionó Folleto en Tipo de cuadernillo en el paso 2.

**Nota:** Las opciones de portada sólo están disponibles para el tipo de cuadernillo Folleto. Para obtener más información, consulte [Adición de una portada](#page-25-0) en la página 26.

**8** Haga clic en Aceptar para guardar su configuración, en Cancelar para cancelar el trabajo o utilice el menú Imprimir para seleccionar una de las opciones para imprimir o procesar su trabajo o imprimir una prueba.

## **Crear un cuadernillo con el asistente de Booklet Maker**

El asistente de Booklet Maker le guía paso a paso en el proceso de creación de un cuadernillo.

- **1** Haga clic en la pestaña Diseño y seleccione la opción Cuadernillo.
- **2** Haga clic en Iniciar asistente.
- **3** Utilice los siguientes controles para recorrer el asistente:
	- **•** Para avanzar de una ventana a la siguiente, haga clic en Siguiente.
	- **•** Para volver a las ventanas anteriores, haga clic en Atrás.
	- **•** Para cancelar la configuración y salir de Booklet Maker, haga clic en Cancelar.

<span id="page-7-0"></span>**4** Siga los pasos del asistente.

**Nota:** Si seleccionó Folleto o Folletos anidados como Tipo de cuadernillo, especifique las opciones de portada y contenido. Si selecciona Folletos anidados, especifique el número de hojas de un subconjunto.

- **5** Vea el resumen de su configuración.
- **6** Haga clic en Finalizar para guardar su cuadernillos, en Atrás para cambiar sus opciones o en Cancelar para cancelar el trabajo.

# Tipo de cuadernillo

Al crear un cuadernillo debe seleccionar primero el Tipo de cuadernillo, el método de encuadernación y el borde de encuadernación.

El método de encuadernación determina la forma de imposición del trabajo. El borde de encuadernación determina la posición del lomo, la orientación del diseño y cualquier rotación del contenido de las páginas de su cuadernillo.

#### **Métodos de encuadernación**

Booklet Maker admite los métodos de encuadernación siguientes:

- **•** [Encuadernación de folletos](#page-8-0) en la página 9
- **•** [Encuadernación de folletos anidados](#page-9-0) en la página 10
- **•** [Encuadernación pliego a pliego](#page-11-0) en la página 12
- **•** [Encuadernación 1 por cara Pliego a pliego](#page-12-0) en la página 13

Si su copier/printer cuenta con un terminador avanzado, como por ejemplo un Encuadernador pliego a pliego, consulte *Impresión*, que es parte del conjunto de documentación del usuario, para ver más métodos de encuadernación.

#### **Borde de encuadernación**

Booklet Maker cuenta con tres opciones de borde de encuadernación:

- **•** Encuadernación a la izquierda: Que es la utilizada normalmente en los idiomas que se leen de izquierda a derecha. El cuadernillo se abre de derecha a izquierda.
- **•** Encuadernación a la derecha: Es la utilizada normalmente en los idiomas que se leen de derecha a izquierda. El cuadernillo se abre de izquierda a derecha.
- **•** Encuadernación superior: Se utiliza normalmente para calendarios y documentos horizontales y panorámicos. El cuadernillo se abre hacia arriba.

En el caso de la encuadernación superior con portada, el exterior de la contraportada gira automáticamente 180 grados para coincidir con la orientación de la portada.

Las siguientes ilustraciones muestran la imposición 2 por cara en relación con el borde de encuadernación:

#### <span id="page-8-0"></span>**Encuadernación por borde izquierdo**

**Figura 1:** Encuadernación por borde izquierdo

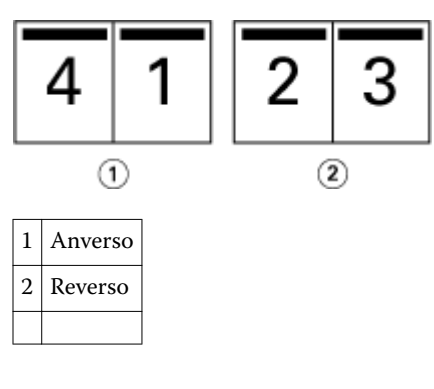

**Figura 2:** Encuadernación por borde derecho

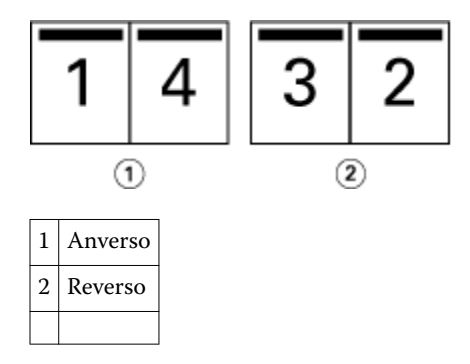

**Figura 3:** Encuadernación por borde superior

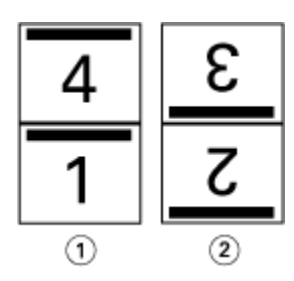

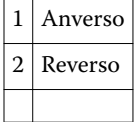

# **Encuadernación de folletos**

La encuadernación de Folleto, también conocida como encuadernación con cosido interno, es el método de encuadernación más simple. En la encuadernación de folletos, las signaturas se pliegan juntas como un grupo y se engrapan o cosen a continuación a lo largo del pliegue central o lomo. En el tipo de cuadernillo Folleto, el desplazamiento es un factor.

La encuadernación de folletos cuenta con opciones para portadas preimpresas y en línea.

<span id="page-9-0"></span>La ilustración siguiente muestra la las signaturas de imposición para un documento de 12 páginas con imposición para la encuadernación de folleto por borde izquierdo:

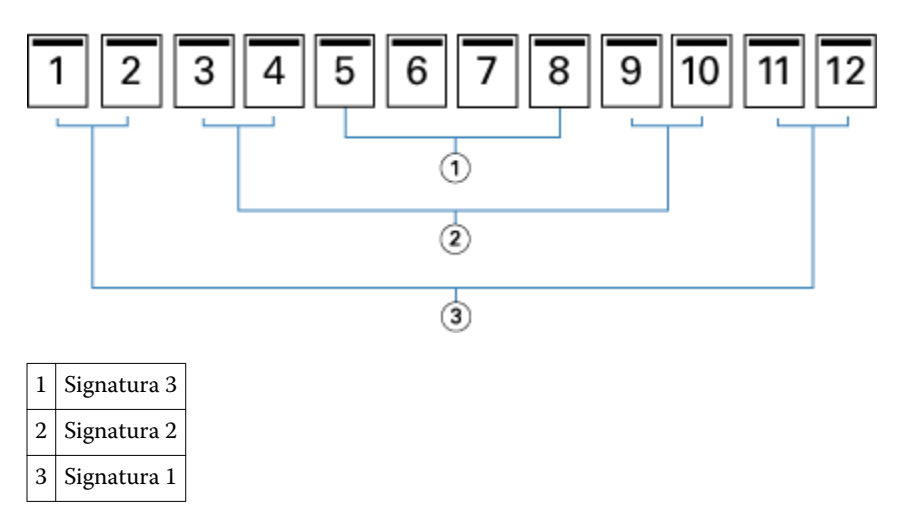

La ilustración siguiente muestra cómo se pliegan juntas las signaturas de un cuadernillo de folleto de 12 páginas para formar un grupo:

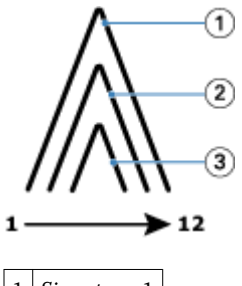

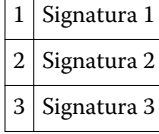

La ilustración siguiente muestra cómo las signaturas se cosen o engrapan a lo largo del pliegue común:

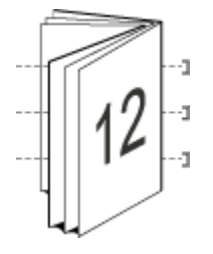

## **Encuadernación de folletos anidados**

La encuadernación de folletos anidados une dos o más cuadernillos de folletos (denominados "subconjuntos") para formar un cuadernillo mayor. Los subconjuntos se apilan a lo largo del pliegue común o lomo, para su cosido o encolado tras la impresión. En el tipo de cuadernillo Folletos anidados, el desplazamiento es un factor.

Número de hojas de un subconjunto (folleto): Utilice esta opción para especificar el número de hojas de cada subconjunto.

<span id="page-10-0"></span>La ilustración siguiente muestra la imposición de Folletos anidados con encuadernación a la izquierda para un documento de 16 páginas en dos hojas (equivalentes a ocho páginas del documento) por subconjunto:

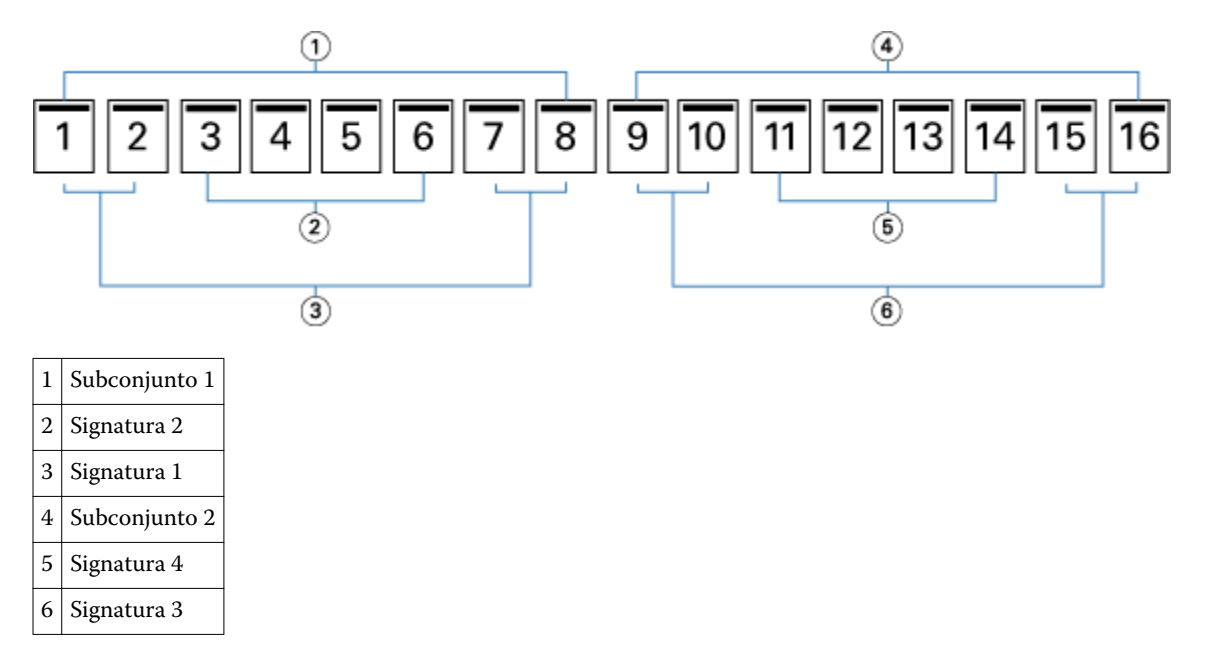

La ilustración siguiente muestra cómo se pliegan las signaturas de un cuadernillo de Folletos anidados de 16 páginas y los subconjuntos agrupados. El subconjunto incluye las Signaturas 1 y 2; El subconjunto 2 incluye as signaturas 3 y 4:

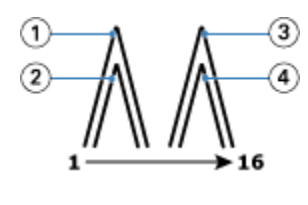

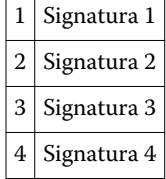

La ilustración siguiente muestra cómo se unen los subconjuntos a lo largo del pliegue común para el folleto anidado, la encuadernación por borde izquierdo, cuadernillo:

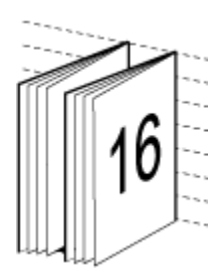

# <span id="page-11-0"></span>**Encuadernación pliego a pliego**

En la encuadernación Pliego a pliego, las signaturas son plegadas individualmente y apiladas a lo largo del pliegue común, lo que forma el lomo del documento.

Una *signatura* es hoja impresa plegada para formar las páginas de un cuadernillo en orden secuencial. Todas las signaturas de un cuadernillo se pliegan de la misma forma. El proceso de encuadernación Pliego a pliego es más complejo (es necesario desbastar el lomo para aplanarlo antes de encolarlo a la portada) y tiende a requerir una separación mayor. En los cuadernillos con encuadernación Pliego a pliego, el desplazamiento no es un factor importante.

La ilustración siguiente muestra la imposición con encuadernación pliego a pliego a la izquierda para un documento de 12 páginas:

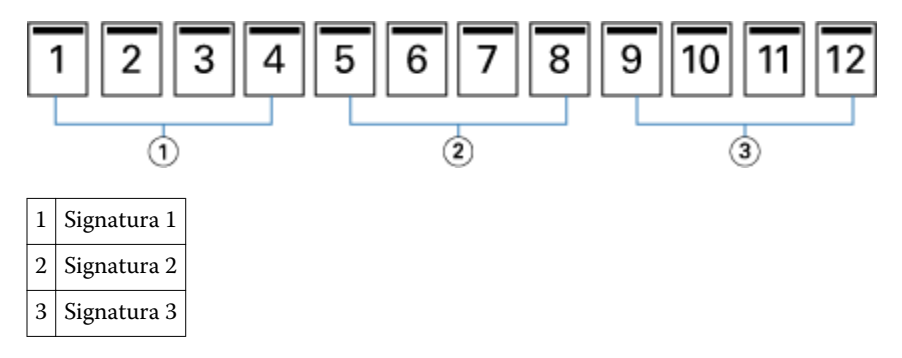

La ilustración siguiente muestra cómo las signaturas con encuadernación pliego a pliego se pliegan individualmente y cómo las signaturas se unen por el pliegue común:

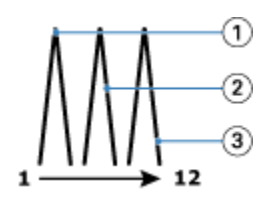

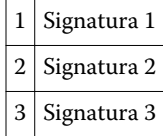

La ilustración siguiente muestra cómo se unen las signaturas por el pliegue común para el cuadernillos pliego a pliego con encuadernación a la izquierda:

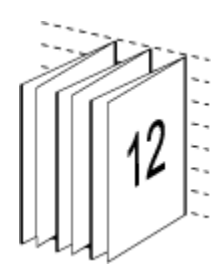

# <span id="page-12-0"></span>**Encuadernación 1 por cara Pliego a pliego**

El método de encuadernación 1 por cara Pliego a pliego imprime las páginas de cuerpo individuales, de forma que los bordes puedan guillotinarse (si se desea) y a continuación envolverse con una hoja de portada.

Para imprimir un cuadernillo con encuadernación 1 por cara Pliego a pliego, su copier/printer debe estar equipada con un terminador avanzado que admita la encuadernación pliego a pliego.

Si su copier/printer admite la encuadernación 1 por cara Pliego a pliego, consulte *Impresión*, que es parte del conjunto de documentación del usuario, para obtener más información.

Puede especificar valores de Papeles mezclados en Booklet Maker para métodos de encuadernación 1 por cara Pliego a pliego.

# Tamaño de papel

El tamaño de papel es el tamaño real de la hoja de papel (no plegada) sobre la que se imprime el cuadernillo.

Al seleccionar un tamaño de papel para su cuadernillo, tiene varias opciones:

- **•** Seleccionar en Paper Catalog (si Paper Catalog se admite en el Fiery Server)
- **•** Crear un tamaño de papel personalizado
- **•** Seleccionar tamaño de documento
- **•** Contraer el tamaño de documento para ajustarlo a un tamaño de papel seleccionado

**Nota:** La opción Contraer para ajustar sólo disminuye la escala o reduce el tamaño de las páginas del documento. Contraer para ajustar no permite aumentar la escala ni el tamaño. Para obtener más información, consulte [Contraer](#page-14-0) [para ajustar, opción](#page-14-0) en la página 15 .

#### **Tamaños de página personalizados**

Booklet Maker admite los tamaños de página personalizados para las páginas de cuerpo y las páginas de portada de su cuadernillo. Al abrir Booklet Maker desde el controlador de impresora, también puede crear un tamaño de documento personalizado. Los tamaños de página mínimo y máximo dependen de las capacidades de su copier/ printer o su terminador.

Para obtener más información acerca del rango de tamaños personalizados para su copiadora/impresora, consulte *Impresión*, que es parte del conjunto de documentación del usuario.

#### **Tamaño de documento**

Tamaño de documento hace referencia al tamaño de cada página de su documento original y se define en el cuadro de diálogo Configuración de impresión (o Configuración de página). Al diseñar su cuadernillo, puede resultar útil pensar en su tamaño de documento como la entrada digital (el tamaño de página definido en su documento original) y en el tamaño de papel como la salida física (las dimensiones del papel real en la bandeja del copier/printer).

**Nota:** El tamaño definido en el menú de formato de su aplicación puede diferir del tamaño definido en el cuadro de diálogo Configurar impresión (o Configuración de página) de su aplicación. El tamaño que es relevante para Booklet Maker se define en el cuadro de diálogo Configurar impresión (o Configuración de página) de su aplicación.

#### **Borde de alimentación**

El borde de alimentación es el lado del papel que entra en primer lugar en la copier/printer. La dirección de alimentación (alimentación por borde corto o alimentación por borde largo) está asociada a determinados tamaños de papel.

<span id="page-13-0"></span>Al seleccionar un Tamaño de documento en Configurar impresión (o Configuración de página), no es necesario tener en cuenta el borde de alimentación asociado al tamaño de papel seleccionado. Sin embargo, es posible que el terminador requiera el borde de alimentación en una dirección determinada. En Booklet Maker, los tamaños de papel que presentan una dirección de alimentación no admitida por el terminador están atenuados en la lista de tamaños disponibles.

# **Tamaño del documento**

Seleccione esta opción para hacer que el tamaño de página del documento se mantenga igual que en su archivo original. Debe seleccionar un tamaño de papel que tenga un tamaño de al menos el doble que las páginas de su documento.

Por ejemplo, un documento de 8,5x11 pulg. se imprime en una hoja de papel de 11x17 pulg. El tamaño de documento (entrada) se muestra a la izquierda, y el tamaño de papel (salida) a la derecha en la siguiente ilustración:

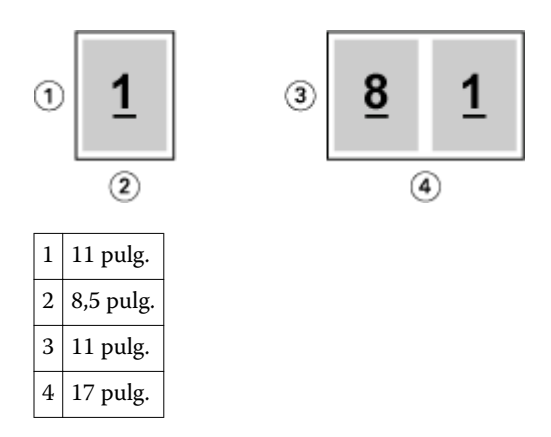

O bien un documento de tamaño A4 (297x210 mm) se imprime en papel A3 (297x420 mm). El tamaño de documento (entrada) se muestra a la izquierda, y el tamaño de papel (salida) a la derecha en la siguiente ilustración:

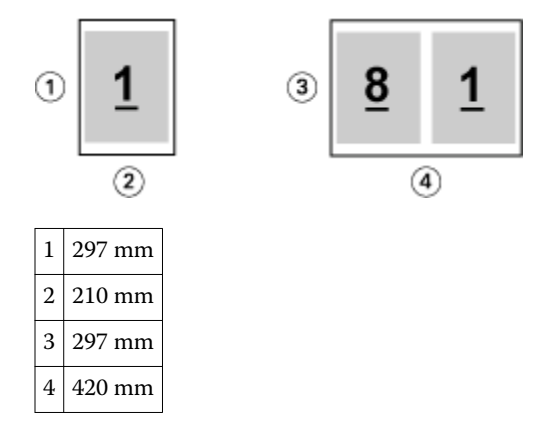

**Nota:** Los ejemplos anteriores ilustran los tamaños de página que están dentro de la misma serie (A4 a A3) o que son tamaños estándar (de Carta a Tabloide). Booklet Maker también puede hacer una imposición de una serie a otra (por ejemplo, A4 a Carta). Para obtener más información, consulte [Alineación de páginas](#page-16-0) en la página 17.

## <span id="page-14-0"></span>**Contraer la página del documento para ajustarla a un tamaño de papel seleccionado**

Reduzca la escala de las páginas de su documento para ajustarlas a un tamaño de papel determinado, seleccionando el tamaño deseado en el menú Tamaño de papel. Booklet Maker contrae automáticamente las páginas del documento para ajustarlas al tamaño de papel seleccionado, conservando la proporción de su documento original.

Por ejemplo, si el tamaño de su documento es de 8,5x11 pulg. y selecciona 8,5x11 pulg. en el menú Tamaño de papel, las páginas del documento se reducen para aplicar dos páginas de 5,5x8,5 pulg. una al lado de otra. La ilustración siguiente muestra el tamaño de documento (entrada) en la izquierda, y el tamaño de papel (salida) a la derecha:

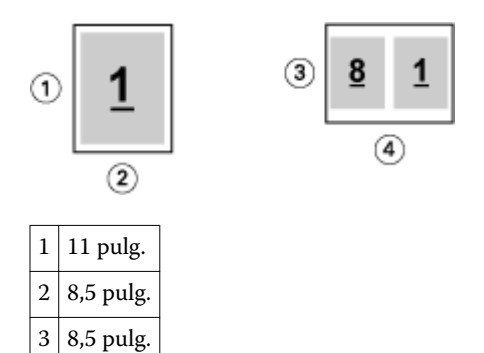

 $4 \mid 11 \text{ pulg.}$ 

O bien, si el tamaño de su documento es A4 (297x210 mm) y selecciona A4 en el menú Tamaño de papel, las páginas del documento se reducen para aplicar dos páginas de 210x148,5 mm una al lado de otra. La ilustración siguiente muestra el tamaño de documento (entrada) en la izquierda, y el tamaño de papel (salida) a la derecha:

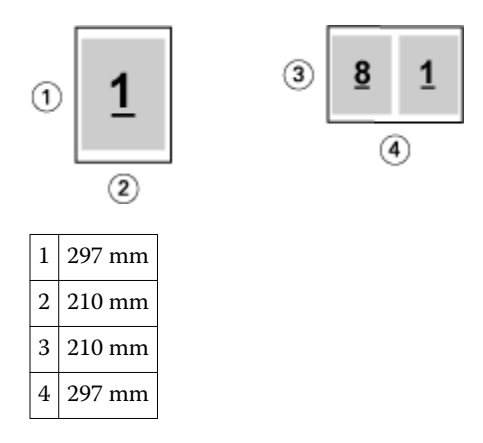

**Nota:** La opción Contraer para ajustar sólo disminuye la escala o reduce el tamaño de las páginas del documento. La opción Contraer para ajustar no permite aumentar la escala ni el tamaño. Para obtener más información, consulte Contraer para ajustar, opción en la página 15.

## **Contraer para ajustar, opción**

Por omisión, Booklet Maker se diseña para reducir la escala de las páginas de su documento y ajustarlas al tamaño de papel que seleccione, pero manteniendo la proporción de su documento original.

Basándose en el tamaño de documento y el tamaño de papel que seleccione, Booklet Maker calcula automáticamente el factor de escala de la forma siguiente:

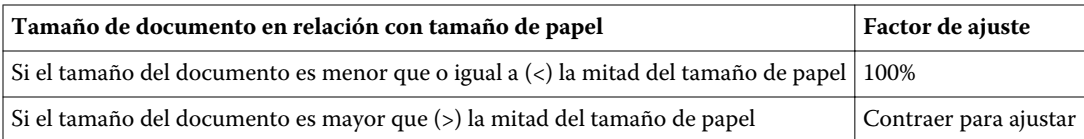

**Nota:** La opción Contraer para ajustar sólo disminuye la escala o reduce el tamaño de las páginas del documento. La opción Contraer para ajustar no permite aumentar la escala ni el tamaño.

#### **Contraer para ajustar Activado**

Booklet Maker cambia automáticamente la escala de las páginas del documento para que se ajusten a la mitad del tamaño de papel seleccionado.

por ejemplo, un documento de 13x19 pulg. se reduce para caber en la mitad de una hoja de papel de 11x17 pulg.  $(mital = 8.5x11 pulg.):$ 

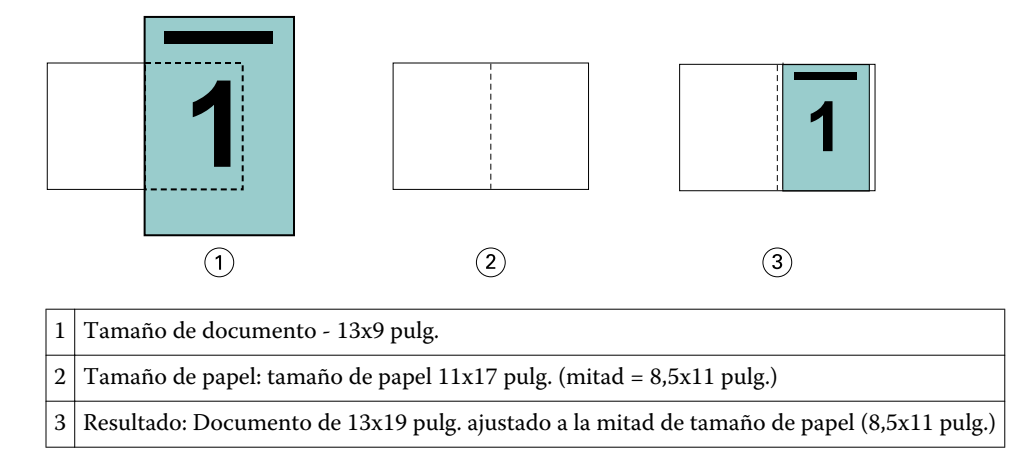

Booklet Maker puede añadir imposiciones con tamaños diferentes o no estándar.

Por ejemplo, un documento en A4 reducido para ajustarse al tamaño de papel Carta, lo que equivale a 5,5x8,5 pulg. (la mitad de una hoja de papel en tamaño 8,5x11 pulg./Carta):

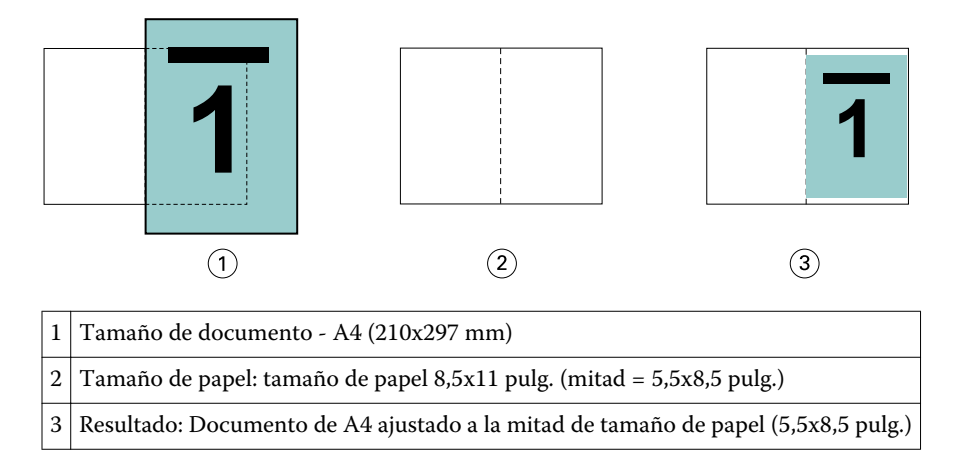

#### **Contraer para ajustar Desactivado**

Si Contraer para ajustar está desactivado, las páginas de su documento se imprimen al 100%. Cualquier contenido de página que se extienda más allá de la mitad del tamaño de papel seleccionado se recorta.

<span id="page-16-0"></span>En algunos casos, puede ser adecuado utilizar el recorte. Por ejemplo, si su documento contiene marcas de impresora que extienden el tamaño del documento más allá de la mitad del tamaño de papel, desactive Contraer para ajustar, de forma que el contenido se imprima al 100%. De lo contrario, toda la página (incluidas las marcas de imprenta) se reduce para ajustarse al tamaño de papel especificado.

De un modo parecido, si ha diseñado su tamaño de documento para que sea más grande que la mitad del tamaño del papel para garantizar un sangrado completo, desactive Contraer para ajustar de forma que el contenido de la página se imprima al 100%.

La ilustración siguiente muestra un área de página de 8,5x11 pulg. (contenido deseado) con marcas de imprenta que extienden el tamaño de página del documento a 10,2x12,5 pulg. Con Contraer para ajustar con la opción No, el contenido de las páginas se imprime al 100% para ajustarse a la mitad del tamaño de papel:

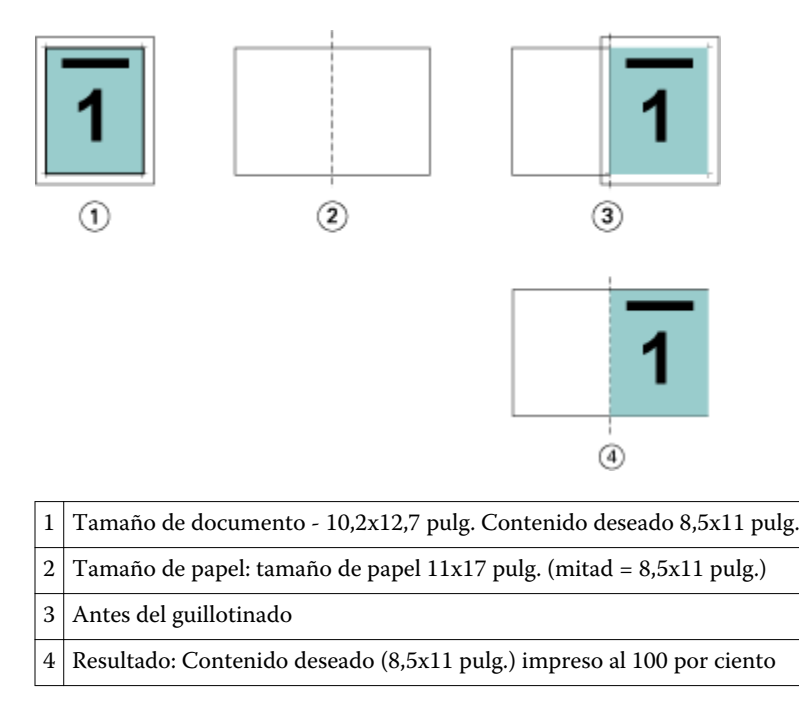

# **Alineación de páginas**

La alineación de páginas no altera el diseño de página definido en su documento original. La alineación de página desplaza el contenido enero de la página, que es el área imprimible (el espacio asignado al texto y las imágenes) más los márgenes (el espacio en blanco o vacío que rodea al área imprimible).

Booklet Maker cuenta con tres opciones para posicionar y ajustar la ubicación del contenido de las páginas:

- **•** Alinear páginas: Utilice esta opción para alinear el contenido de las páginas con el lomo o el centro de la página.
- **•** Aumentar separación en: Añade un espacio extra (separación) para permitir la encuadernación.
- **•** Compensación de desplazamiento: Utilice esta opción para compensar el desplazamiento del contenido de las páginas que se produce en los cuadernillos de folleto y de folletos anidados.

**Nota:** Las opciones de Alineación de páginas no cambian el factor de escala. Cuando la opción Contraer para ajustar tiene el valor No, se produce un recorte si el documento se extiende más allá del borde del papel. Si no desea utilizar el recorte, puede usar las opciones Alinear páginas y Aumentar separación para ajustar la posición del contenido de las páginas.

# <span id="page-17-0"></span>**Alinear páginas**

En el contexto de Booklet Maker, la opción Alinear páginas define la posición inicial del contenido de las páginas (Por el centro o Por el lomo), que puede ajustarse a continuación aumentando el valor de la separación.

La opción Alinear páginas controla la posición inicial del contenido de las páginas, con las posibilidades Por el lomo o Por el centro.

- **•** Seleccione Cuadernillo en la pestaña Diseño de las Propiedades del trabajo de Command WorkStation y siga las indicaciones para definir la opciónAlinear páginas.
	- **•** Por el lomo (por omisión): Alinea el contenido de las páginas del documento por el lomo, en el centro de la hoja en el que se realizará el plegado.

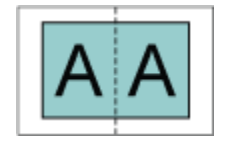

**•** Por el centro: Posiciona el contenido de las páginas del documento por el centro de la mitad del tamaño de la hoja.

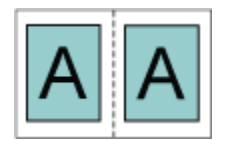

## **Alinear páginas con la opción Contraer para ajustar**

Puede elegir alinear las páginas con la opción Contraer para ajustar con el valor Sí (activada) o No (desactivada).

#### **Alineación de páginas con la opción Contraer para ajustar activada**

La siguiente ilustración muestra la alineación de las páginas cuando el tamaño del documento es menor que () la mitad del tamaño del papel:

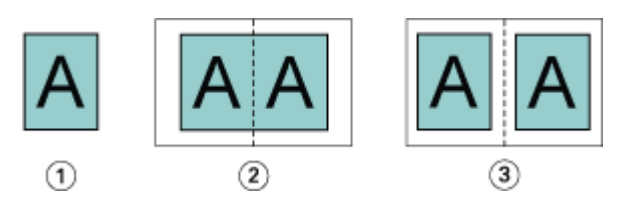

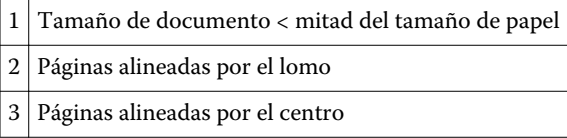

La siguiente ilustración muestra la alineación de páginas cuando el tamaño del documento es igual a la mitad del tamaño del papel, en cuyo caso no se produce ninguna diferencia visible:

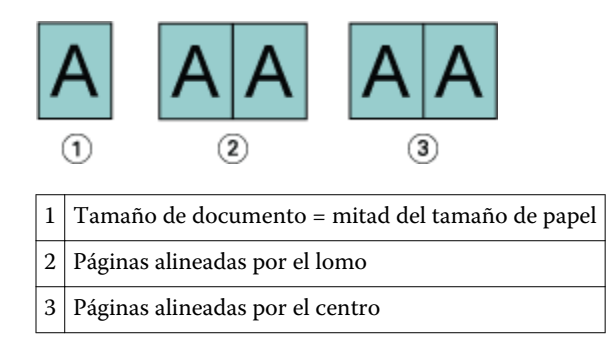

**Nota:** Si el tamaño del documento es mayor que la mitad del tamaño del papel y Contraer para ajustar tiene el valor Sí, el resultado final impreso depende de la proporción del documento original.

#### **Alineación de páginas con la opción Contraer para ajustar desactivada**

A continuación se ilustra la alineación de páginas con la opción Por el lomo cuando el tamaño del documento es mayor que () la mitad del tamaño de papel y Contraer para ajustar está desactivado:

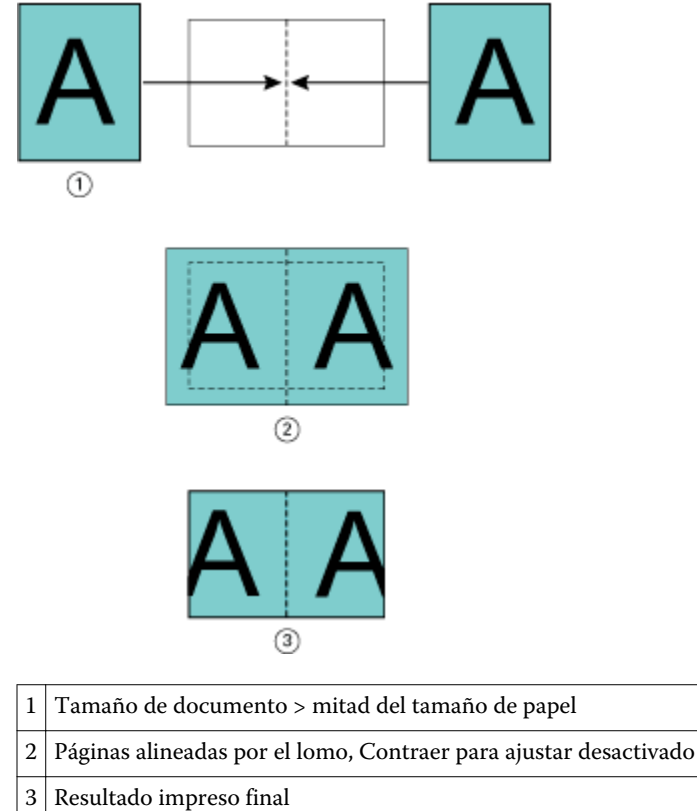

A continuación se ilustra la alineación de páginas con la opción Por el centro cuando el tamaño del documento es mayor que (>) la mitad del tamaño de papel y Contraer para ajustar está desactivado:

<span id="page-19-0"></span>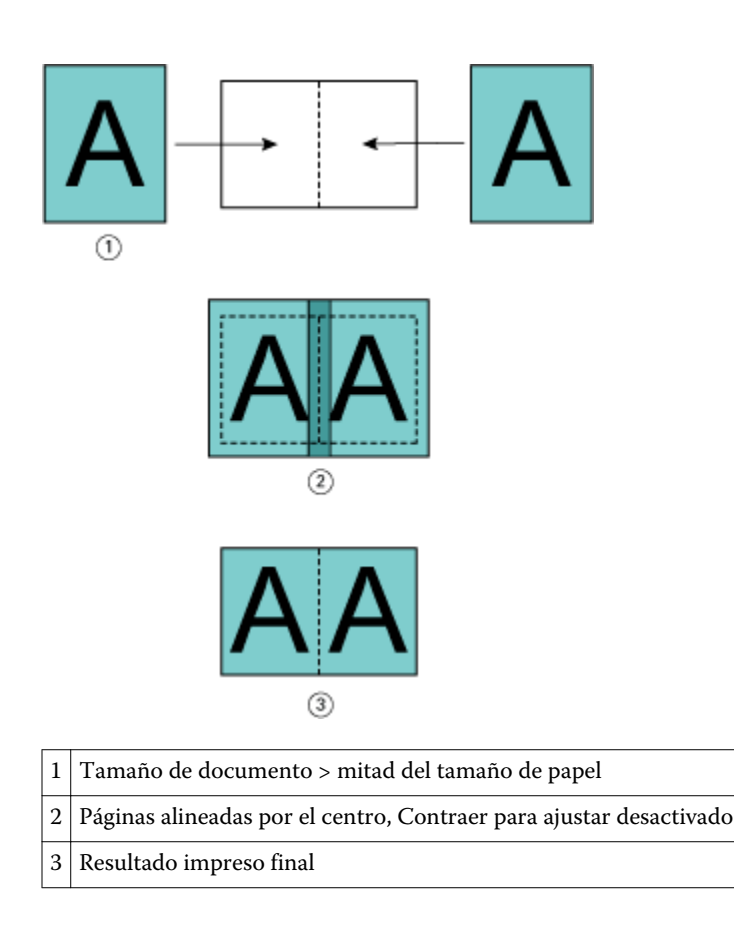

## **Alineación de páginas y separaciones**

Una separación es un margen adicional diseñado para dejar espacio para la encuadernación y otras opciones de terminación (cualquier proceso posimpresión, como plegado, engrapado o encuadernación).

En el contexto de Booklet Maker, la opción Alinear páginas define la posición inicial del contenido de las páginas (Por el centro o Por el lomo), que puede ajustarse a continuación aumentando el valor de la separación. La opción Aumentar separación en controla la distancia (en milímetros o pulgadas) entre páginas enfrentadas de su cuadernillo.

**Nota:** El valor especificado para la separación no cambia los márgenes de página ni el diseño definidos en su documento original. La separación es un margen adicional diseñado para dejar espacio para la encuadernación.

Para obtener más información acerca del rango de valores de separación para su copier/printer, consulte *Impresión*, que es parte del conjunto de documentación del usuario.

#### **Alineación Por el lomo con separación**

Si las páginas están alineadas con la opción Por el lomo, la distancia del contenido de la página hasta el lomo equivale a la mitad del valor de la separación.

La ilustración siguiente muestra la alineación inicial Por el lomo, el resultado impreso final sin separación y a continuación el resultado impreso final al añadir una separación:

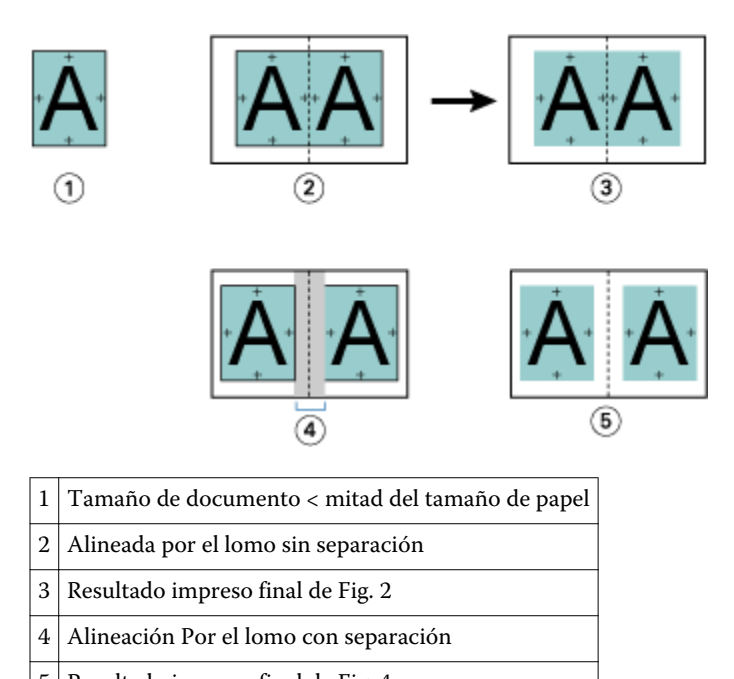

# 5 Resultado impreso final de Fig. 4

#### **Alineación Por el centro con separación**

Si las páginas están alineadas con la opción Por el centro, la distancia desde el lomo equivale a la mitad del valor de separación, más el desplazamiento inicial de la alineación de páginas en el centro.

La ilustración siguiente muestra la alineación inicial Por el centro, el resultado impreso final sin separación y a continuación el resultado impreso final al añadir la separación:

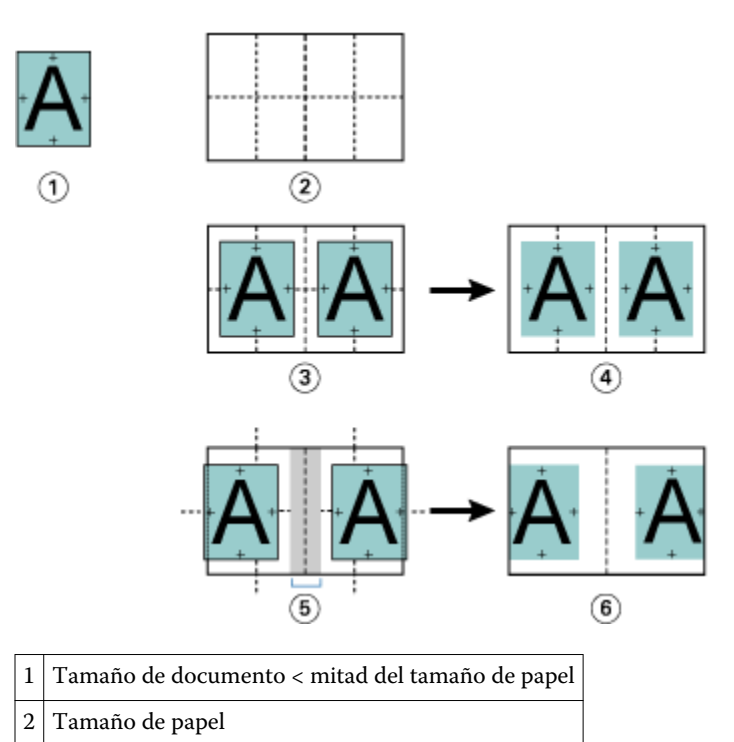

3 Alineado por el centro sin separación

<span id="page-21-0"></span>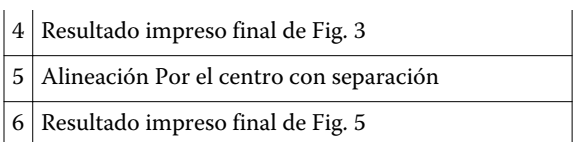

**Nota:** A medida que se aumenta la separación, el contenido de las páginas puede quedar recortado si alcanza el borde de la hoja o del área no imprimible del papel.

## **Compensar desplazamiento**

El desplazamiento se produce en los cuadernillos de folleto y folleto anidado impresos en papel grueso o con un número elevado de páginas.

A medida que las hojas se pliegan para crear las signaturas (hojas plegadas que forman las páginas de un cuadernillo), cada pliegue provoca un pequeño desplazamiento incremental en la ubicación del contenido de la página. El resultado es que los márgenes exteriores se reducen hacia el centro del cuadernillo cuando el cuadernillo se guillotina. El contenido de las páginas puede quedar recortado o imprimirse demasiado cerca del borde exterior.

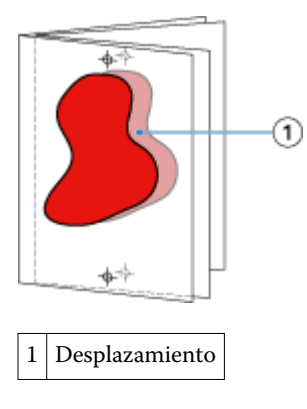

# Papeles mezclados con encuadernación 1 por cara Pliego a pliego

Puede especificar Papeles mezclados en Booklet Maker en Command WorkStation Propiedades del trabajo sólo para trabajos de encuadernación 1 por cara Pliego a pliego. La mejora de Papeles mezclados integra un diálogo y un visualizador de Papeles mezclados en la ventana Booklet Maker.

**Nota:** Papeles mezclados con encuadernación 1 por cara Pliego a pliego no se admite en el controlador de impresora. Para poder utilizar esta función, debe enviar su trabajo a la cola En espera de Command WorkStation.

El visualizador de Papeles mezclados presenta la paginación real del producto final, proporcionando una representación en tiempo real de las selecciones realizadas en el diálogo de Papeles mezclados. Puede ver el diseño de los trabajos por páginas o por hojas.

En Papeles mezclados para el tipo de encuadernación 1 por cara Pliego a pliego de Booklet Maker, puede especificar:

- **•** Inicios de capítulo: Cuando se designa un inicio de capítulo en un trabajo dúplex, se insertan páginas vacías implícitas.
- **•** Rangos de páginas y tipo de papel para los rangos de páginas.
- **•** Insertos vacíos y tipo de papel para insertos: Los insertos vacíos especificados por el usuario son vacíos explícitos. Las páginas vacías explícitas e implícitas tienen designaciones distintas en el visualizador de Papeles mezclados.

<span id="page-22-0"></span>**Nota:** Los valores de inserción de pestañas y definición de portada no pueden especificarse en Papeles mezclados de Booklet Maker.

Al utilizar Papeles mezclados en Booklet Maker, se deshabilitan en la pestaña Papel. Las selecciones realizadas en Booklet Maker se mostrarán posteriormente en la pestaña Papel y en Fiery Compose.

# **Especificar la configuración de Papeles mezclados de Booklet Maker**

El visualizador de Papeles mezclados se muestra cuando se selecciona la encuadernación 1 por cara Pliego a pliego para el tipo de cuadernillo.

#### **Antes de empezar**

No todos los copiers/printers admiten la encuadernación 1 por cara Pliego a pliego. Si no se admite la encuadernación 1 por cara Pliego a pliego, la opción no se muestra en el menú Tipo de cuadernillo.

- **1** Seleccione su trabajo en el Centro de trabajos de Command WorkStation y abra Propiedades del trabajo.
- **2** Seleccione Cuadernillo en la pestaña Diseño.
- **3** Seleccione Encuadernación 1 por cara Pliego a pliego para el Tipo de cuadernillo.
- **4** Seleccione el borde de Encuadernación.
- **5** Especifique el Tamaño de papel de cuerpo y el Tamaño de papel de portada.

**Nota:** Definir portada no está disponible como opción de Papeles mezclados en Booklet Maker. Las definiciones de portada se crean con las opciones estándar de Booklet Maker.

- **6** Especifique los valores de portada y cualquier otro valor según sea necesario.
- **7** Desplácese hacia abajo hasta el visualizador de Papeles mezclados y especifique los valores usando los siguientes controles:
	- **•** Pestaña Páginas: Haga clic para mostrar el diseño del cuadernillo organizado por páginas del documento y para mostrar su relación con respecto a las hojas.
	- **•** Pestaña Conjuntos sal.: Haga clic para mostrar el diseño del cuadernillo organizado por hojas y para mostrar su relación con respecto a las páginas.
	- **•** Página(s) de inicio de capítulo: Escriba los números de página que desee designar como inicios de capítulo, separados por comas. Las páginas de inicio de capítulo se designan en el visualizador mediante un marcador. Se insertan páginas vacías implícitas según sea necesario. El gráfico siguiente muestra el marcador de inicio de capítulo y la página vacía implícita insertada después de la página 10.

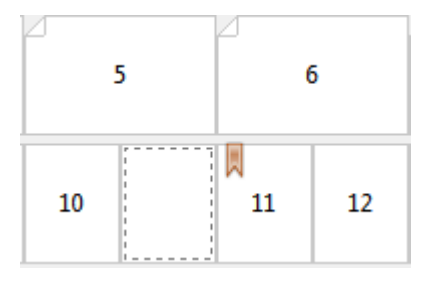

**•** Nuevo rango de páginas: Haga clic en el icono o botón para insertar números de página y aplicar a continuación valores de papel a rangos de páginas específicos.

<span id="page-23-0"></span>Nuevo rango de páginas...

**•** Nuevo inserto: Haga clic en el icono o botón para insertar una página vacía en una ubicación específica y aplicar valores de papel al inserto.

Nuevo inserto...

**•** Editar: Haga clic en el icono o botón para modificar valores de papel de Rango de páginas o Nuevo inserto.

 $\rightarrow$  Editar...

**•** Eliminar: Haga clic en el icono o el botón para eliminar valores de Rango de páginas o Nuevo inserto.

 $\frac{1}{\sqrt{2}}$  Eliminar

#### **Qué hacer a continuación**

Para obtener más información acerca de los valores de papel que se aplican al Fiery Server, consulte *Impresión* y *Utilidades* en el conjunto de documentación del usuario.

#### **Desplazarse por los trabajos en Papeles mezclados**

El visualizador de Papeles mezclados se muestra cuando se selecciona la encuadernación 1 por cara Pliego a pliego para el tipo de cuadernillo.

- **•** En el visor de Papeles mezclados puede desplazarse por el documento de las siguientes formas:
	- **• Barras de desplazamiento**.
	- **• Flechas de desplazamiento estándar**: Haga clic en las flechas interiores para desplazarse hacia atrás o hacia delante a la página adyacente de la secuencia. Haga clic en las flechas exteriores para desplazarse al principio o al final del documento. Las flechas se deshabilitan si no es posible ninguna navegación.

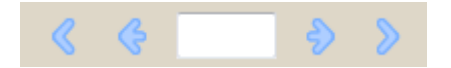

**• Flechas de desplazamiento de acción**: Haga clic en las flechas para desplazarse a la siguiente o la anterior acción de la secuencia. El campo de texto muestra la acción. Las flechas se deshabilitan si no es posible ninguna navegación.

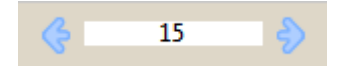

#### **Ver el diseño de un trabajo como hojas**

Puede seleccionar que la paginación del trabajo se muestre por páginas o por hojas. Las páginas y hojas del documento están alineadas de manera que puede ver qué páginas se imprimen en qué hojas.

**•** Para ver un trabajo por páginas, haga clic en la pestaña Páginas de la parte superior del visualizador.

<span id="page-24-0"></span>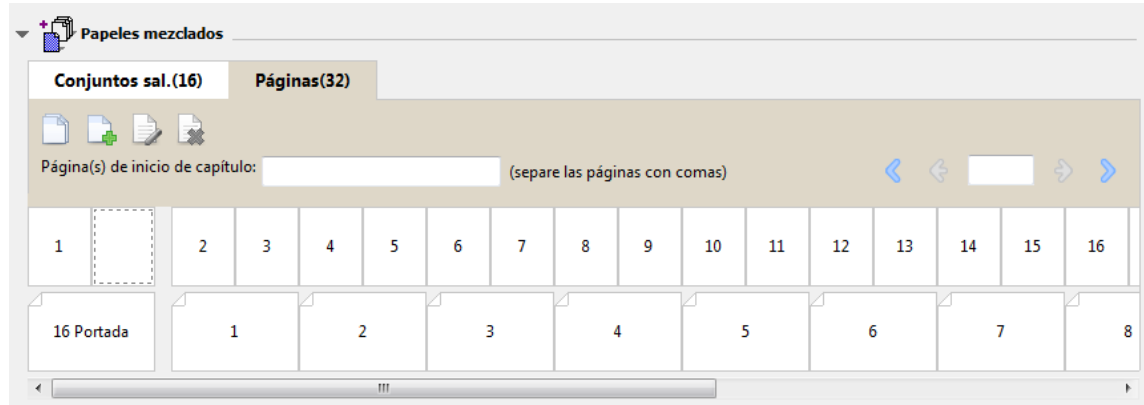

La ilustración muestra un trabajo con la visualización de páginas. El número que aparece a continuación de "Páginas" en la pestaña indica el número de páginas del documento, las cuales aparecen representadas mediante miniaturas en la fila superior. Las páginas se presentan en orden lineal, de forma correspondiente al orden lógico de lectura del documento de origen.

La segunda fila muestra cómo se ordenarán las hojas en la copier/printer. El contenido de la portada, que en este ejemplo se compone de las dos primeras páginas del documento, se muestra al principio en el orden de lectura. El contenido de la contraportada, al final del trabajo, puede mostrarse utilizando la barra de desplazamiento u otras herramientas de navegación.

## **Ver el diseño de un trabajo como hojas**

Cuando se visualiza el trabajo por hojas, el orden de las hojas es fundamental.

**•** Para ver un trabajo por hojas, haga clic en la pestaña Conjuntos sal. en la parte superior del visualizador.

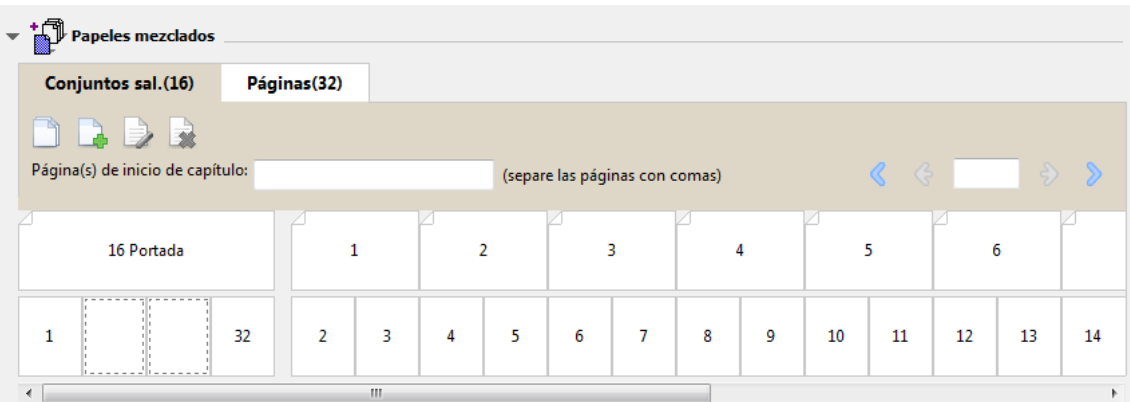

Las miniaturas de la fila superior representan el orden real de la impresión en la impresora.copier/printer La segunda fila muestra qué páginas se imprimirán en qué hojas. Por ejemplo, en la siguiente ilustración, la portada incluye el contenido de las dos primeras páginas del documento como portada, el contenido de la antepenúltima página como el lomo y el contenido de las dos últimas páginas del documento como contraportada.

**Nota:** La portada siempre se muestra en primer lugar, aunque ésta se imprima como la última hoja en algunas impresoras.

## <span id="page-25-0"></span>**Limitaciones de los Papeles mezclados en Booklet Maker**

Las siguientes acciones no pueden realizarse en Papeles mezclados para la encuadernación 1 por cara Pliego a pliego.

- **•** Inserción de páginas antes, entre o después de las páginas del documento cuyo contenido se haya asignado a la portada.
- **•** Inserción de cualquier página fuera de lo que será el libro encuadernado terminado.
- **•** Inserción de cualquier página que divida físicamente la portada.
- **•** Especificación de papeles de distintos tamaños en un trabajo. La selección del tamaño de papel para el Nuevo rango de páginas y el Nuevo inserto está limitada al mismo tamaño que la signatura del cuerpo.

**Nota:** Las Copiers/printers que admiten la inserción de inserción de medio plegado en Z permiten tamaños de papel que sean el doble del tamaño de la signatura del cuerpo.

# Adición de una portada

En Booklet Maker, puede agregar una portada a los cuadernillos de Folleto y especificar el papel para la portada.

Sólo en el caso del Folleto, Booklet Maker incluye dos opciones de portada, preimpresa y en línea, para las cuales puede especificar el tipo de papel. Puede especificar más opciones para la portada en línea. Si su copiadora/ impresora cuenta con un terminador avanzado, como por ejemplo un Encuadernador pliego a pliego, consulte *Impresión*, que es parte del conjunto de documentación del usuario, para ver más opciones de portada.

- **1** En la pestaña Diseño > Cuadernillo del controlador de impresora o Command WorkStation Propiedades del trabajo, seleccione Folleto en Tipo de cuadernillo y seleccione un borde de encuadernación.
- **2** Especifique los valores de Tamaño de papel y Alineación de páginas para el cuerpo del cuadernillo.
- **3** En el menú Entrada de contenido de portada, realice una de las siguientes acciones:
	- **•** Para insertar una portada preimpresa. La portada preimpresa se combinará con las páginas de cuerpo de su cuadernillo, que se imprimen de forma separada. Si selecciona esta opción, las opciones de Portada delantera y Contraportada se deshabilitan.
	- **•** Para especificar una portada en línea, seleccione Portada y contraportada separadas. Al especificar esta opción se imprimen las páginas de portada y las páginas de cuerpo como un solo trabajo. Las páginas separadas de su documento se imponen sobre una sola hoja que compone la portada del cuadernillo.

Puede especificar una portada en línea si su documento original incluye las páginas de portada y/o las artes de su cuadernillo. El contenido de la portada puede estar formado por las páginas primera y última de su documento, las dos primeras y las dos últimas páginas de su documento, o cualquier combinación. Si selecciona esta opción, puede especificar las opciones de Portada delantera y Contraportada que aparecen más adelante.

**•** Portada delantera y Contraportada (Sólo portadas en línea): Estas opciones permiten decidir rápidamente si desea que la portada y la contraportada se impriman como dúplex (en las dos caras de la hoja), a una sola cara o con las dos caras vacías, sin necesidad de añadir páginas vacías a su documento original.

**Nota:** Al imprimir una portada en línea con la encuadernación superior, la contraportada exterior gira automáticamente 180 grados para coincidir con la orientación de la portada.

- <span id="page-26-0"></span>**4** Haga clic en Definir portada para abrir la ventana de configuración de Papel de portada para especificar el tipo de papel, el tamaño y la bandeja de origen. Esta opción está disponible tanto para las portadas preimpresas como en línea.
- **5** Especifique el tipo de papel y el tamaño de papel para el inserto preimpreso o sus portadas en línea.
- **6** Seleccione la bandeja que contiene los insertos preimpresos o portadas en línea y haga clic en Aceptar.

# Cambiar el tamaño de documento en mi aplicación

Cambie el tamaño de su documento original en la configuración de impresión de la aplicación en la que creó el documento.

#### **Antes de empezar**

Antes de cambiar el tamaño del documento, asegúrese de que la copier/printer admite el tamaño de papel.

- **1** Abra su documento original y seleccione Archivo > Configurar impresión (o Archivo > Configuración de página).
- **2** Seleccione su copier/printer en el menú Nombre de la impresora.
- **3** Seleccione en la lista de tamaños de papel disponibles y haga clic en Aceptar.

**Nota:** Al seleccionar un tamaño de papel de la lista disponible, no necesita considerar el borde de alimentación del papel.

# Cambio de la unidad de medida

Puede utilizar milímetros, puntos o pulgadas para las medidas.

**Nota:** En el controlador de impresora, no es posible cambiar la unidad de medida.

- **1** En Command WorkStation, vaya a Editar > Preferencias.
- **2** Haga clic en la pestaña Tamaño.
- **3** Seleccione la unidad de medida (milímetros, puntos o pulgadas) y haga clic en Aceptar.

**Nota:** Los cambios no entran en vigor hasta la próxima vez que se inicie Command WorkStation.

#### **Qué hacer a continuación**

# Ver una presentación preliminar de un cuadernillo

Puede ver una presentación preliminar de un cuadernillo en la ventana Presentación preliminar o Presentación preliminar de trama.

**Nota:** No es posible ver presentaciones preliminares de trabajos mientras se trabaja con Booklet Maker en el controlador de impresora.

- <span id="page-27-0"></span>**•** En la lista En espera de Command WorkStation en el Centro de trabajos, seleccione su trabajo de impresión y seleccione Acciones > Presentación preliminar.
	- **•** Si el trabajo está en cola y en espera, el trabajo se muestra en la ventana Presentación preliminar.
	- **•** Si el trabajo está procesado y en espera, el trabajo se muestra en la ventana Presentación preliminar de trama.

# Ejemplos de flujo de trabajo de Booklet Maker

Los siguientes ejemplos de flujo de trabajo de Booklet Makerofrecen un resumen de los pasos necesarios para crear tres tipos estándar de cuadernillo con el asistente: Pliego a pliego, Folleto y Folletos anidados.

- **•** Imprimir un cuadernillo pliego a pliego en la página 28
- **•** Imprimir un cuadernillo de folleto en la página 28
- **•** [Imprimir un cuadernillo de folleto anidado](#page-28-0) en la página 29

## **Imprimir un cuadernillo pliego a pliego**

Puede utilizar un asistente para imprimir un cuadernillo de Pliego a pliego.

- **1** Acceso a Booklet Maker desde el controlador de impresora o Propiedades del trabajo de Command WorkStation.
- **2** Haga clic en Iniciar asistente.
- **3** Seleccione el Tipo de cuadernillo y el borde de Encuadernación y haga clic en Siguiente.
- **4** Seleccione el Tamaño de papel y haga clic en Siguiente.
- **5** Configure la alineación de páginas y el valor de separación (opcional) y haga clic en Siguiente.
- **6** Revise el resumen de configuración para confirmar su configuración de cuadernillo y haga clic en Finalizar para volver a la pestaña Diseño > Cuadernillo en el controlador de impresora o en Propiedades del trabajo de Command WorkStation.
- **7** Configure otras opciones de impresión (opcional) y opciones de terminación (tales como plegado, engrapado o encuadernado) en el controlador de impresora o en Propiedades del trabajo de Command WorkStation y continuación, haga clic en Aceptar.

## **Imprimir un cuadernillo de folleto**

Puede utilizar un asistente para imprimir un cuadernillo de folleto.

- **1** Acceso a Booklet Maker desde el controlador de impresora o Propiedades del trabajo de Command WorkStation.
- **2** Haga clic en Iniciar asistente.
- **3** Seleccione el Tipo de cuadernillo, el borde de Encuadernación y haga clic en Siguiente.
- **4** Especifique el origen y el contenido de la portada.
- <span id="page-28-0"></span>**5** Si seleccionó la opción Portada y contraportada separadas en origen y contenido de la portada, especifique cómo desea imprimir la portada: Portada delantera y contraportada: Fuera y Dentro. A continuación, haga clic en Siguiente.
- **6** Si seleccionó Insertar en origen y contenido de la portada, haga clic en Siguiente.
- **7** Seleccione el Tamaño de papel y haga clic en Definir portada.
- **8** En la ventana de configuración de Papel de portada, especifique el tipo de papel, el tamaño de papel y la bandeja de origen.
- **9** Haga clic en Aceptar, y a continuación, haga clic en Siguiente.
- **10** Configure la alineación de páginas, el valor de separación y la compensación de desplazamiento (opcional).
- **11** Revise el resumen de configuración para confirmar su configuración de cuadernillo y haga clic en Finalizar para volver a la pestaña Diseño > Cuadernillo en el controlador de impresora o en Propiedades del trabajo de Command WorkStation.
- **12** Configure otras opciones de impresión (opcional)y opciones de terminación (tales como plegado, engrapado o encuadernado) y continuación, haga clic en Aceptar.

## **Imprimir un cuadernillo de folleto anidado**

Puede utilizar un asistente para imprimir un cuadernillo de folleto anidado.

- **1** Acceso a Booklet Maker desde el controlador de impresora o Propiedades del trabajo de Command WorkStation.
- **2** Haga clic en Iniciar asistente.
- **3** Seleccione el Tipo de cuadernillo y el borde de Encuadernación y haga clic en Siguiente.
- **4** Seleccione el Tamaño de papel y el número de hojas de un subconjunto y haga clic en Siguiente.
- **5** Configure la alineación de páginas, el valor de separación y la compensación de desplazamiento (opcional) y haga clic en Siguiente.
- **6** Revise el resumen de configuración para confirmar su configuración de cuadernillo y haga clic en Finalizar para volver a la pestaña Diseño > Cuadernillo en el controlador de impresora o en Propiedades del trabajo de Command WorkStation.
- **7** Configure otras opciones de impresión (opcional) y opciones de terminación (tales como plegado, engrapado o encuadernado) en el controlador de impresora o en Propiedades del trabajo de Command WorkStation y continuación, haga clic en Aceptar.

# Limitaciones de Booklet Maker

Booklet Maker tiene restricciones relacionadas con los archivos PDF, tipo de cola y otras limitaciones.

## **PDF seguro**

Los archivos PDF de Adobe pueden guardarse con una configuración de seguridad que restringe su apertura, impresión o edición (se conoce como "documento restringido"). Los documentos restringidos no pueden imprimirse con Booklet Maker.

#### <span id="page-29-0"></span>**Tipo de cola**

Booklet Maker no admite los trabajos enviados a la cola Directa. Los trabajos de impresión de Booklet Maker deben enviarse a la cola En espera o a la cola Impresión.

#### **Opciones de impresión/Propiedades del trabajo en Command WorkStation**

- **•** La impresión de datos variables no se admite con Booklet Maker.
- **•** El uso de Papeles mezclados no se admite con Booklet Maker.
- **•** La opción Eliminar fondo blanco de PPT (una opción de impresión diseñada para su uso con documentos de PowerPoint) no se admite con Booklet Maker.

# Glosario de Booklet Maker

Estos términos están relacionados con el proceso de creación de cuadernillos.

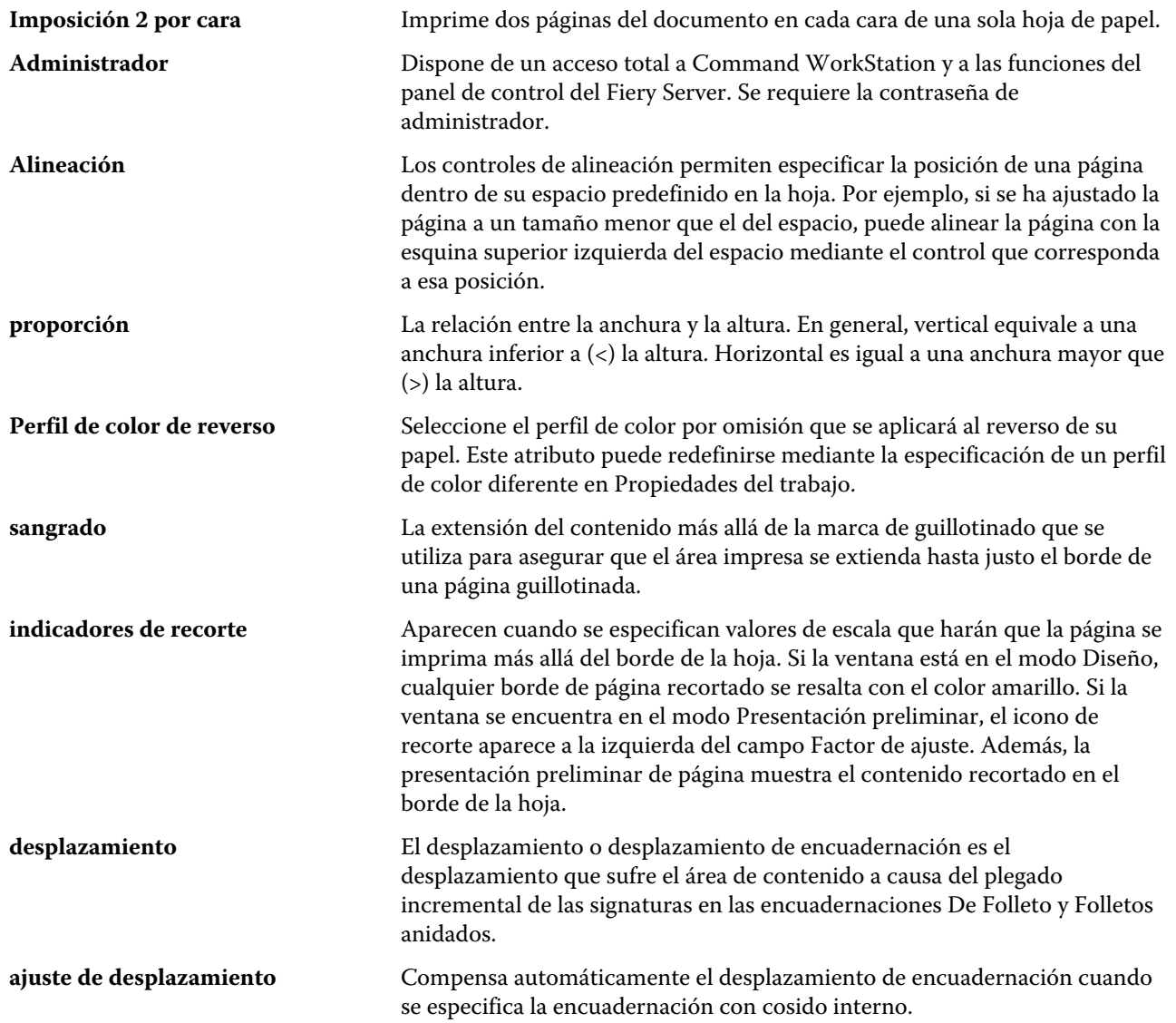

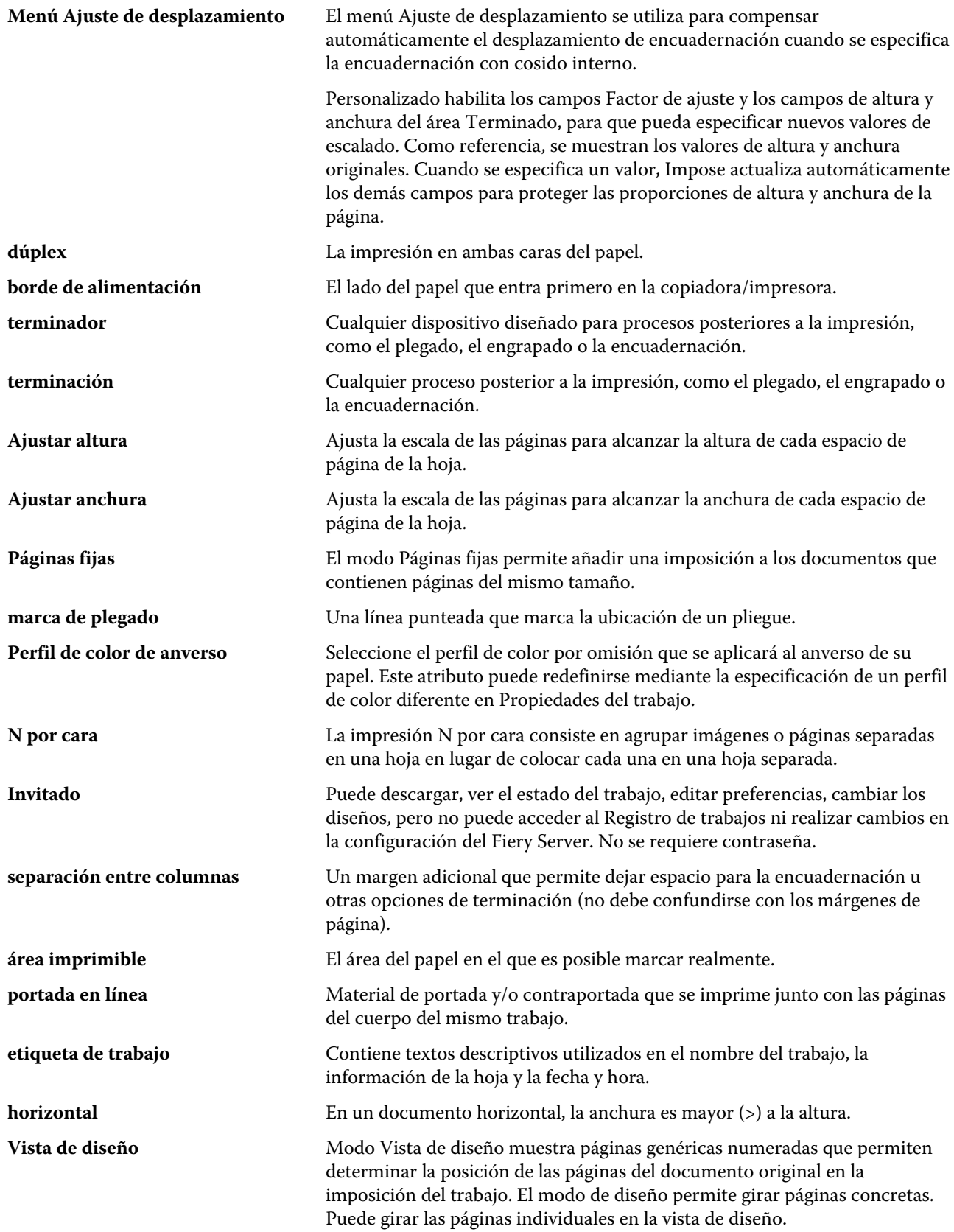

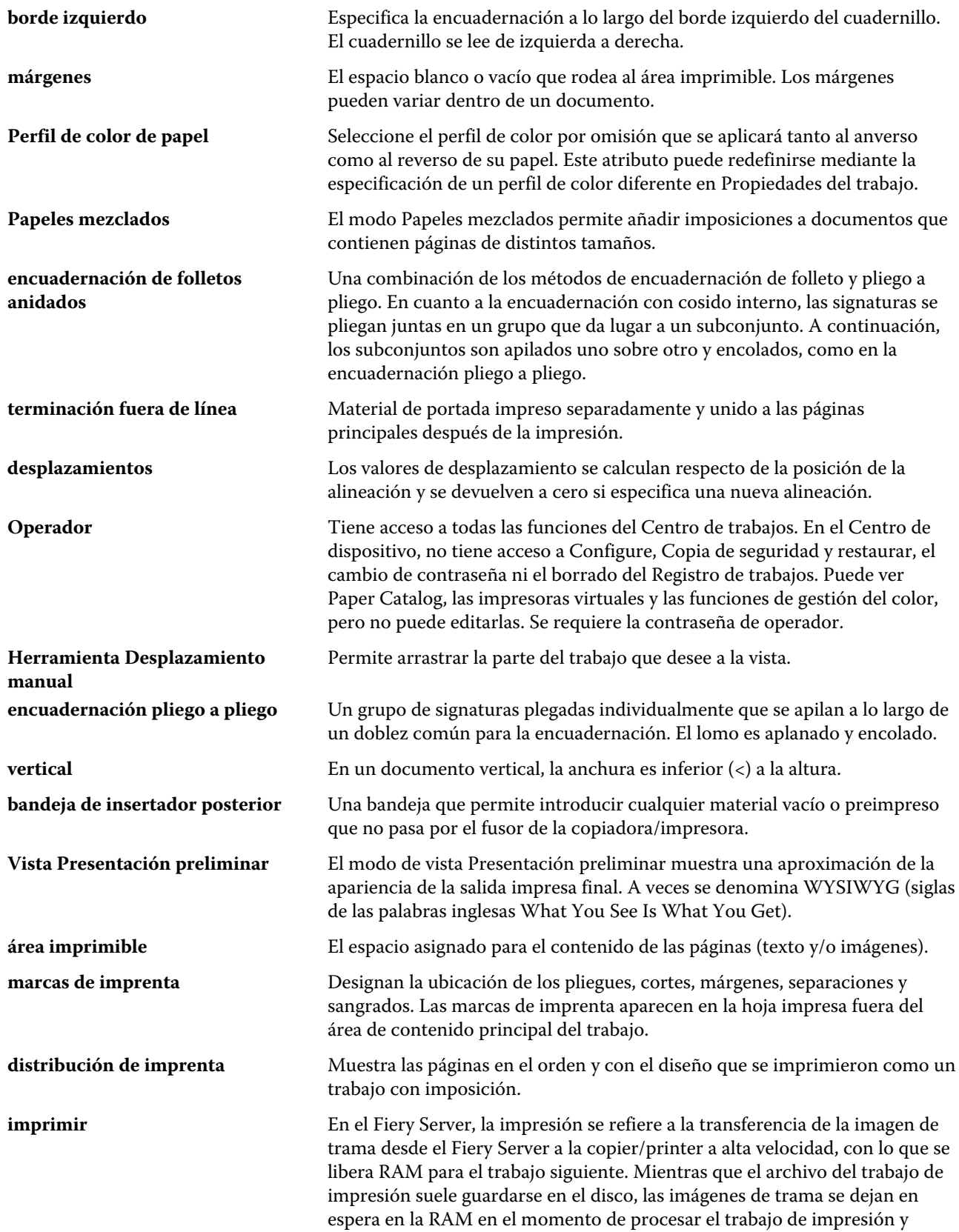

después de ese momento. Sin embargo, tanto los usuarios como los

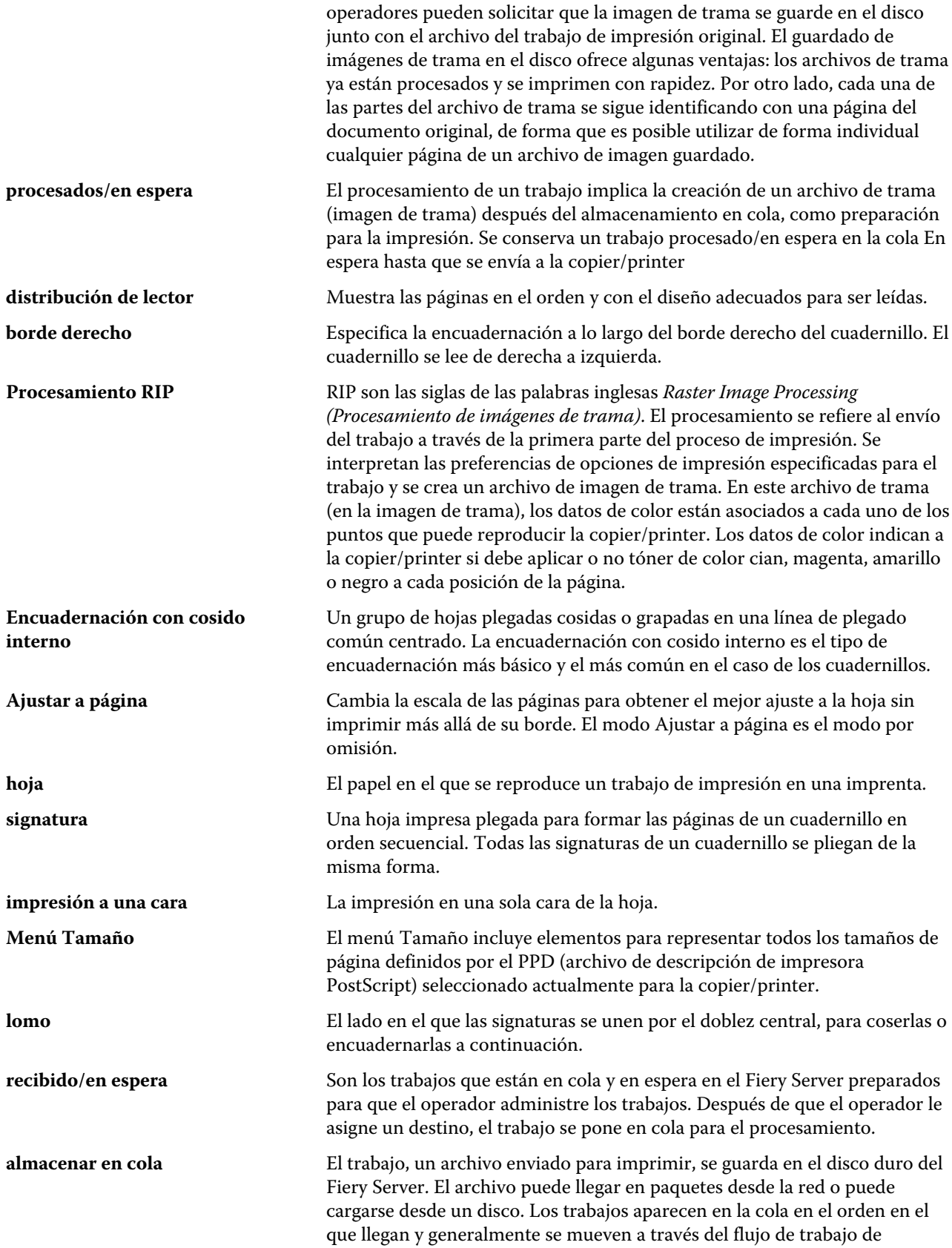

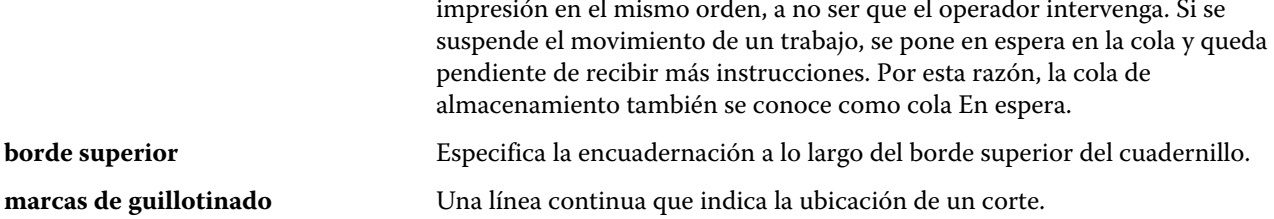

# <span id="page-34-0"></span>Índice

# **A**

acceso a Booklet Maker [6](#page-5-0) ajustes cuadernillo pliego a pliego [28](#page-27-0) ajustes de cuadernillo pliego a pliego [28](#page-27-0) ajustes de portada [6](#page-5-0) alinear el contenido de las páginas [17](#page-16-0) Asistente de Booklet Maker [5](#page-4-0), [7](#page-6-0), [28](#page-27-0) aumentar separación [17](#page-16-0)

## **B**

borde de encuadernación [8](#page-7-0)

# **C**

centro alinear páginas en [18](#page-17-0) alinear páginas en el [18](#page-17-0) colocación del lomo [8](#page-7-0) Comunicación bidireccional [6](#page-5-0) configuración de Booklet Maker [5](#page-4-0) contraer para ajustar [15](#page-14-0) controlador de impresión Fiery, conectar a [6](#page-5-0) controlador de impresora [6](#page-5-0) cosido interno [9](#page-8-0)

# **D**

desplazamiento ajuste para varias páginas [6](#page-5-0) ajustes [6](#page-5-0) compensar para [17](#page-16-0), [22](#page-21-0) definición de [22](#page-21-0) desplazamiento del contenido de las páginas [17](#page-16-0) diseño de lectura [5](#page-4-0)

## **E**

Encuadernación 1 por cara Pliego a pliego [13](#page-12-0) encuadernación a la izquierda [9](#page-8-0), [10](#page-9-0), [12](#page-11-0) encuadernación pliego a pliego [12](#page-11-0) encuadernación superior con una portada [26](#page-25-0) escala automática [15](#page-14-0) escala automática [15](#page-14-0)

#### **F**

folleto [9](#page-8-0) folleto anidado [10](#page-9-0)

# **H**

hoja [5](#page-4-0), [10](#page-9-0)

## **I**

imposición [5](#page-4-0) imposición 2 por cara [5](#page-4-0) impresión a dos caras [5](#page-4-0) impresión a una cara [26](#page-25-0) impresión dúplex [26](#page-25-0)

# **L**

lomo alinear páginas por [17](#page-16-0) alinear páginas por el [18](#page-17-0)

## **M**

medidas de separación [20](#page-19-0) métodos de encuadernación [8](#page-7-0)

# **O**

opciones de encuadernación [6](#page-5-0) opciones de terminación [5](#page-4-0), [26](#page-25-0), [28](#page-27-0), [29](#page-28-0) orientación [8](#page-7-0)

# **P**

papel grueso efectos de la impresión en [22](#page-21-0) plegado de signaturas [9](#page-8-0), [10](#page-9-0), [12](#page-11-0) portada en línea [9](#page-8-0), [26](#page-25-0) preimpresa [26](#page-25-0) Preimpreso [9](#page-8-0) presentación preliminar de datos de trama [27](#page-26-0) primer uso [5](#page-4-0)

## **R**

recorte del contenido de la página cómo evitar [17](#page-16-0) rotación automática [26](#page-25-0) rotación automática [26](#page-25-0)

## **S**

separación definición de [20](#page-19-0) especificar [28](#page-27-0), [29](#page-28-0) subconjunto [7](#page-6-0), [10](#page-9-0), [29](#page-28-0)

# **T**

tamaño de documento cambiar en la aplicación [27](#page-26-0) mantener [14](#page-13-0) tamaño de hoja [13](#page-12-0) tamaño de papel seleccionar [13](#page-12-0) –[15](#page-14-0) trabajos en cola [27](#page-26-0) trabajos procesados [27](#page-26-0)

## **U**

unidades de medida especificar [27](#page-26-0)

# **V**

valores folleto anidado [28](#page-27-0), [29](#page-28-0) valores de cuadernillo de folleto anidado [29](#page-28-0) valores de folleto anidados [28](#page-27-0) valores de portada [26](#page-25-0), [28](#page-27-0)